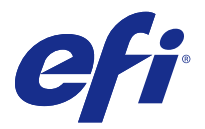

# Fiery JobFlow

Fiery JobFlow 提供以瀏覽器為基礎的印前工作流程,讓操作員定義並自動化重複性的工作,例如 PDF 轉換、 預檢、修正 PDF 檔案、影像增強、文件拼版、開立工作票證以及核准。

從 SmartFolder、Dropbox 帳戶、SMB、FTP 或 sFTP 位置將檔案匯入 Fiery JobFlow。設定已匯入檔案的工作 流程,並將其輸出到 Fiery 伺服器、Fiery Central 印表機群組、Dropbox 帳戶、SMB 或 (s)FTP 位置。當您 採用不同模組處理工作時,系統可以傳送狀態更新的電子郵件通知給您。

如需有關 Fiery JobFlow SmartFolder 的資訊,請參閱正在安裝 Fiery JobFlow (第 1 頁)。

Fiery JobFlow 應用程式安裝在 Windows 用戶端電腦,並且當作 Fiery JobFlow 伺服器使用。

Fiery JobFlow Base 是 Fiery JobFlow 的一個版本,可免費搭配 Fiery Extended Applications (FEA) 4.3 和更新版本使用。Fiery JobFlow Base 支援 PDF 轉換、Fiery Preflight、影像增強、文件拼版、以及工作提 交、封存及輸出等彈性選項。您也可以匯出和匯入工作流程,以供其他 Fiery JobFlow 伺服器使用。

**附註:**在整合的 Fiery 伺服器上,Fiery JobFlow Base 必須在 Fiery 伺服器 上啟用 Fiery Productivity Package。

如需有關安裝 Fiery JobFlow 的資訊,請參閱正在安裝 Fiery JobFlow (第 1 頁)。如需瞭解系統需求, 請參閱 <http://resources.efi.com/FieryJobFlow/specifications>。

Fiery JobFlow 的授權版本新增規則式工作流程、透過 Enfocus PitStop Pro 執行的進階 Preflight 和 PDF 編輯、雲端式核准程序,以及使用第三方應用程式在 PDF 上套用動作的能力。

如需此 Fiery JobFlow 版本的相關重要資訊,請前往 [http://help.efi.com/jobflow/](http://help.efi.com/jobflow/jobflow_releasenotes222.pdf) [jobflow\\_releasenotes222.pdf](http://help.efi.com/jobflow/jobflow_releasenotes222.pdf) 參閱版本說明。

2.2.2 版

# 正在安裝 Fiery JobFlow

您可以使用 Fiery Extended Applications 套件中的 Fiery Software Manager 安裝 Fiery JobFlow。

如需安裝 Fiery JobFlow 的相關資訊,請參閱《安裝指南:Command WorkStation 5.8 與 Fiery Extended Applications 4.4》 以及《客戶版本資訊:》前往<http://help.efi.com/fea/index.html> 瞭解 《Fiery Extended Applications Package 4.4》。

**附註:**工作的輸入位置會預設為 Fiery JobFlow SmartFolder。安裝 Fiery JobFlow 時,安裝程式會自動偵測 可用空間比較充足的磁碟機,並建立名為 SmartFolders 的資料夾。Fiery JobFlow 會在該資料夾中為 Fiery JobFlow 建立的每個工作流程建立資料夾。SmartFolders 會發佈到網路上,方便所有使用者提交工作。

# 啟用 Fiery JobFlow 授權

完整版本的 Fiery JobFlow 需要授權和有效的電子郵件位址。

獨立 Fiery 伺服器免費提供 Fiery JobFlow Base。在整合的 Fiery 伺服器上,必須啟用 Fiery Productivity Package 才能使用 Fiery JobFlow Base。若要開始進行從 Fiery JobFlow Base 升級至 Fiery JobFlow 的程序,請遵循以下步驟:

- **1** 安裝免費的 Fiery JobFlow Base。
- **2** 購買 Fiery JobFlow 的授權金鑰。
- **3** 登入 Fiery JobFlow Base,然後按一下立即升級。
- **4** 遵循 EFI 授權伺服器視窗中的步驟。如需相關資訊,請參閱《說明》。

EFI 授權伺服器會管理授權。您連線到 EFI 授權伺服器後,即可啟用、停用、重新啟用和還原 Fiery 選項。 管理授權時的程序取決於您的電腦是否有網際網路連線。

- **•** 如果電腦已連線到網際網路,就會自動在您的電腦和 EFI 授權伺服器之間傳輸資訊。
- **•** 如果電腦未連線到網際網路,您就必須手動在您的電腦和 EFI 授權伺服器之間傳輸資訊。

# 使用 Fiery JobFlow

Fiery JobFlow 在安裝後即做為伺服器使用,並可透過安裝期間自動設置在電腦桌面的捷徑存取。

在 Fiery JobFlow 安裝後首次使用時,管理員將建立管理員密碼並提供 Fiery 伺服器 或 Fiery Central Server 的 IP 位址。

要從不同的用戶端電腦存取 Fiery JobFlow 伺服器,您必需備妥已安裝 Fiery JobFlow 之電腦的 IP 位址或 網域名稱。透過您的瀏覽器連接。若您不知道伺服器的 IP 位址,請詢問 Fiery JobFlow 管理員。

**附註:**在安裝 Fiery JobFlow 過程中,安裝程式會自動檢查慣用的網路連接埠 (80) 是否可用。若慣用的網路 連接埠可用,您可使用以下 URL 從其他電腦連接至 Fiery JobFlow 伺服器:http://<ip address>/jobflow/ login。若選取了其他連接埠,您可透過以下 URL 連接:http://<ipaddress>:44467/jobflow/login。

Fiery JobFlow 提供四個層級的存取權:管理員、操作員、訪客及外部檢閱者。管理員密碼乃是在安裝期間設 定。

# **Fiery JobFlow 工作區**

Fiery JobFlow 視窗顯示在瀏覽器中。

Fiery JobFlow 包含下列元件:

- **•** 工作流程標籤:可讓您建立新工作流程、編輯或刪除工作流程。請從可用的模組中選擇,以便建立工作流 程。
- **•** 工作標籤:可讓您監控工作的進度。您可以查看哪些工作正在進行、哪些工作發生錯誤,以及哪些工作已經 完成。您也可以檢視工作的內容。
- **•** 管理員功能表:可讓您存取管理員工作:帳戶設定、模組設定和資源。

如果您擁有免費的 Fiery JobFlow Base,瀏覽器將包含一個立即升級按鈕。如果您要升級成授權版本的 Fiery JobFlow,請按一下這個按鈕。

Fiery JobFlow 的更新需透過 Fiery Software Manager 來管理;後者可從 Windows 工作列上的圖示存取。檢 查更新圖示位於 Fiery Software Manager 視窗的右上角。

# **工作流程標籤**

您可以在工作流程區域中排序和搜尋工作流程。

您可以將工作流程標示為慣用。您也可以儲存工作流程查詢項目,以便管理及存取常用的工作流程和工作。慣 用與已儲存的搜尋,都會按照個別使用者分別儲存。

工作流程有兩個標籤:所有工作流程和慣用工作流程。所有工作流程會顯示您建立的所有工作流程。慣用工作 流程會顯示您標示為慣用的工作流程。若要選取工作流程做為慣用工作流程,請按一下工作流程名稱旁邊的星 號。若要從慣用清單移除工作流程,請清除工作流程名稱旁邊的星號。

在兩個標籤中,工作流程是按照工作流程名稱、模組 (工作流程內),以及建立日期列出。您可以按照工作流程 名稱的字母或是建立日期的升降順序進行排序。您也可以搜尋工作流程,然後儲存本次搜尋項目。

您可以利用工作流程名稱旁邊的核取方塊,在使用匯出工作流程功能時,一次選取一個或多個工作流程。每一 個工作流程都可以加以複製、刪除或匯出。

# **使用者權限**

Fiery JobFlow 的使用者權限可提供使用者不同層級的伺服器存取權。

- **•** 管理員:能完整存取所有 Fiery JobFlow 的功能,例如指定所有管理員設定、上傳及管理資源,建立工作 流程以及編輯或刪除所有使用者的工作。此外,管理員能在 Fiery JobFlow 中核准工作。 您可以在安裝及啟用過程中設定管理員密碼。
- **•** 操作員:提交工作、建立工作流程,並可編輯或刪除其所建立的任何工作流程。操作員也可刪除工作。操作 員可在管理員功能表檢視資源及其他設定,但無法進行變更。
- **•** 訪客:提交工作以及檢視在 Fiery JobFlow 伺服器內其工作的進度。訪客無法檢視管理員功能表。
- **•** 外部檢閱者:可以在任何地點核准或拒絕工作。外部檢閱者無法直接存取 Fiery JobFlow 伺服器,但可以 接收 Fiery JobFlow 管理員傳送的檢閱工作電子郵件要求藉此檢閱各項工作。外部檢閱者可以查看工作內 容和各種連結的預檢報告,以核准/拒絕工作。

**附註:**擁有 Fiery JobFlow 伺服器直接存取權的任何使用者均稱為內部檢閱者。

# 設定 Fiery JobFlow

Fiery JobFlow 管理員可從管理員功能表設定 Fiery JobFlow 伺服器。

管理員功能表提供以下索引標籤的存取權限:

- **•** 帳戶設定:提供設定檔、通知、使用者管理、服務、位置和備份與還原等設定的存取權限。
- **•** 模組設定:提供每個模組之設定的存取權限。
- **•** 資源:可讓管理員從 Enfocus PitStop Pro 匯入 Fiery Impose 範本和 Image Enhance Visual Editor 預 設值,以及自訂預檢設定檔、動作清單和變數集。Enfocus 資源需要授權版本的 Fiery JobFlow。若要儲存 並使用 Fiery Impose 範本,必須在用戶端電腦上啟用 Fiery Impose 授權。
- **•** 登出:會返回登入視窗。

# **帳戶設定**

管理員會設定 Fiery JobFlow 帳戶設定。

- **1** 以管理員的身分登入 Fiery JobFlow 伺服器。
- **2** 按一下 Fiery JobFlow 視窗右上角管理員旁邊的箭頭。
- **3** 選取帳戶設定。
- **4** 視需要按一下設定檔、通知、使用者管理、服務、位置和備份與還原的標籤,指定各個項目。

#### **設定檔**

設定檔設定包括管理員的使用者權限和瀏覽器的語言。

**•** 帳戶資訊:管理員可以檢視並編輯他們在 Fiery JobFlow 初始安裝程序中輸入的帳戶資訊。管理員必須透 過 EFI Passport 授權,才能設定用於通知的電子郵件位址。所有類別都可以在初始安裝之後加以變更:電 子郵件、名稱和電話號碼。這些帳戶資訊適用於 Fiery JobFlow 伺服器的管理員。

**附註:**以管理員身分登入的任何使用者都可以變更帳戶資訊。您可以有多個管理員使用者。

- **•** 密碼:管理員密碼可以變更。
- **•** 語言:管理員可以選擇保留瀏覽器的預設語言或是選取其他語言。

#### **通知**

您可以指定在何時以及哪個工作流程傳送電子郵件通知。每個提交至 Fiery JobFlow 的工作都會使用這些通 知。

管理員必需為通知提供電子郵件位址。系統會在管理員首次存取通知設定視窗時,要求提供電子郵件位址。系 統會將啟用碼傳送至所提供的電子郵件位址,管理員需在輸入啟用碼欄位中輸入啟用碼。在管理員成功啟用電 子郵件通知後,將可使用以下說明的選項。

- **•** 傳送:您可列出最多四個電子郵件位址。
- **•** 工作活動:您能指定以哪個工作流程步驟讓 Fiery JobFlow 傳送電子郵件至您在以上傳送區中列出的電子 郵件位址。

您也可以選擇藉由按一下右上角的還原預設設定按鈕來還原預設設定。

#### **使用者管理**

管理可以存取 Fiery JobFlow 的使用者。

若要新增使用者。一下新增使用者按鈕。接著指定:

- **•** 使用者名稱:輸入使用者的名稱。
- **•** 選擇角色:選取管理員、操作員、訪客或外部檢閱者。
- **•** 電子郵件 ID:輸入使用者的電子郵件地址。 將會傳送確認電子郵件通知給使用者。

若要編輯使用者的名稱或角色,請按一下編輯按鈕。您不能編輯使用者的電子郵件 ID。 若要刪除使用者,請按一下刪除按鈕。

# **服務**

管理 Enfocus Monotype Baseline Service 及 SMTP 設定, 並針對自動刪除工作設定排程。

- **•** Monotype Baseline Service:Enfocus 專為 PitStop 使用者提供遺漏字型服務。若 Fiery JobFlow 使用 者已註冊 Monotype Baseline Service,則該服務會自動搜尋遺漏的字型,並將字型傳送至 Fiery JobFlow 以整合至 PDF 中。Fiery JobFlow 會提供連結以建立和管理帳戶。在您註冊後,就會收到驗證金鑰。系統 預設不選取啟用 Monotype Baseline Service 核取方塊。若要啟用此服務,請選取該核取方塊。
- **•** SMTP:設定電子郵件通知的外寄 SMTP 伺服器。若使用者想通過自己的電子郵件伺服器來傳送通知,請在 這裡設定伺服器。否則通知將透過 EFI 通知服務傳送。
- **•** Proxy 設定:設定並啟用 Proxy 伺服器以透過防火牆通透通訊。
- **•** 刪除工作:如有必要,請設定每 1、3、5、15、30 或 60 天自動刪除工作的排程。

# **位置**

新增 Fiery JobFlow 位置以建立提交、封存和/或輸出工作的其他方式。

在可用空間較充足的 Fiery JobFlow 伺服器磁碟機中安裝 Fiery JobFlow 時,會自動設定名為 SmartFolders 的根資料夾。當使用者建立工作流程,Fiery JobFlow 會自動為該工作流程在根文件夾下建立一個子資料夾。 SmartFolders 是提交工作的預設位置。若要提交工作或多份工作的封存檔 (.zip 檔案),可以從電腦桌面拖放 至瀏覽器。

新增 SMB、FTP、sFTP 或 Fiery 位置時,請選取測試連線按鈕檢查連線是否成功。務必請各服務的管理員提供 位置詳細資料以及必要的使用者名稱和密碼。

- **•** SMB:新增 SMB 位置。
- **•** FTP: 新增 FTP 位置。Fiery JobFlow 指派預設的連接埠。
- **•** sFTP:新增安全的 FTP 位置。Fiery JobFlow 指派預設的連接埠。
- **•** Dropbox:Fiery JobFlow 一次可連線至一或多個 Dropbox 帳戶。Fiery JobFlow 伺服器管理員會設定主 要 Dropbox 帳戶,供外部檢閱者核准或內部檢閱者隨時隨地核准或拒絕工作時使用。
- **•** Fiery:新增 Fiery 伺服器 或 Fiery Central 伺服器做為輸出位置。

#### **備份與還原**

您可以備份和還原設定、資源與工作流程,但工作除外。

您可以指定備份位置,並透過帳戶設定的索引標籤執行備份和還原。還原備份的程序會刪除 Fiery JobFlow 中 的所有目前工作。

#### **備份**

- **•** 選擇位置:選擇 Fiery JobFlow 中已經新增 (SMB、FTP、sFTP 或 Dropbox) 的位置。每個位置允許的備份 數量上限是 30。為某個位置啟動第 31 個備份時,最早的備份就會刪除。選定位置後,系統就會每天自動 備份一次。請確定該位置至少有 50 MB 的可用空間。
- **•** 立即備份按鈕:按一下即可手動備份帳戶設定、模組設定、資源和工作流程。

#### <span id="page-5-0"></span>**還原**

還原選項功能提供以下選項:

- **•** 從特定位置:選取備份檔案以便從特定位置還原。
- **•** 從最近的備份:從選定位置現有的備份清單 (依日期排序) 選擇。表格中的其他欄位會顯示備份檔案的名 稱,以及個別檔案中的設定詳細資料。
- **•** 還原按鈕:選取備份位置後,按一下即可開始還原。

# **模組設定**

管理員可以變更 Fiery JobFlow 模組默認值的設定。

在免費版的 Fiery JobFlow Base 以及授權版的 Fiery JobFlow 裡,皆提供 Fiery Preflight、Image Enhance、Impose 及輸出模組。除非在 Fiery 伺服器上啟用 Fiery Graphics Arts Package, Premium Edition 授權,否則 Fiery Preflight 模組將無法運作。Impose 模組需要在已安裝 Fiery JobFlow 的電腦上 啟用 Fiery Impose 授權。Fiery JobFlow Base 並非免費提供給整合式 Fiery 伺服器使用,因其需要在整合 式 Fiery 伺服器上備妥 Fiery Productivity Package 的有效授權。即使系統已在整合式 Fiery 伺服器上啟 用 Fiery Productivity Package 授權,Fiery Preflight 也無法提供整合式 Fiery 伺服器使用。

**•** Fiery Preflight:選取 Fiery Preflight 預設值。顯示的預設值是在已連線到 Fiery JobFlow 的 Fiery 伺 服器 上所做的設定。

**附註:**Fiery Graphic Arts Package, Premium Edition 必須在 Fiery 伺服器 上啟用,才能使用 Fiery Preflight。

- **•** Image Enhance:從 Fiery Image Enhance Visual Editor 匯入的預設值清單中選取。
- **•** Impose:從 Fiery Impose 匯入的範本清單中選取。

**附註:**如果 Fiery Impose 是在與 Fiery JobFlow 伺服器相同的電腦上啟用並獲得授權,您就能有預設和 自訂範本兩種選擇。若未啟用 Fiery Impose,您可從預設範本清單中選擇;但若您使用這些範本列印工 作,列印輸出中會顯示浮水印。

**•** 輸出:從 Fiery 伺服器、Fiery Central 印表機群組、Dropbox 帳戶、SMB 或 (s)FTP 位置選取。如果您 選取 Fiery 伺服器,請選擇工作預設值。

**附註:**您必須設定位置,使其得以顯示在輸出中。

只有獲得授權的 Fiery JobFlow 才能使用 Approve、Correct、Connect 和 Preflight 模組。

- **•** Approve:設定向檢閱者傳送自動提醒的排程。可挑選每天、每 2 天、每 3 天或從不。如果檢閱者在五 次提醒後仍未回覆,將會取消工作。
- **•** Correct:從 Correct 模組的動作清單中選取。
- **•** Connect:使用第三方應用程式,編輯 PDF 上或對其套用動作。
- **•** Preflight:從設定檔功能表選擇想要的預檢範本,並套用至工作。

**附註:**管理員也可以匯入自訂 Enfocus PitStop Pro 的智慧型設定檔、動作清單及變數集,以搭配 Preflight 及 Correct 模組使用。

# **匯入資源**

管理員可以從 Enfocus PitStop Pro 匯入 Fiery Impose 範本和 Image Enhance Visual Editor 預設值、自 訂 Smart Preflight 設定檔、動作清單和變數集,方法是使用拖放操作或巡覽至存放檔案的位置。

若要從 Enfocus PitStop Pro 匯入 Smart Preflight 設定檔、動作清單和變數集,您必須使用已授權的 Fiery JobFlow。Fiery Impose 範本和 Image Enhance Visual Editor 預設值可搭配 Fiery JobFlow Base 及 Fiery JobFlow 使用。

**附註:**若要使用 Fiery Impose 範本 (即使是預設的範本亦然),您的電腦上必須備妥已啟用的授權。

Fiery Impose 範本和 Image Enhance Visual Editor 預設值存放在電腦中的以下位置,也就是安裝 Command WorkStation 之處:

- **•** Windows 電腦:
	- **•** Image Enhance Visual Editor 預設值: **C:\ProgramData\Image Enhance Visual Editor\Preset**
	- **•** Fiery Impose 範本: **C:\Users\logged-in-user\Documents\Impose\template** 請注意,這是預設位置,使用者可以在 Command WorkStation 喜好設定中變更。
- **•** Mac OS X 電腦:
	- **•** Image Enhance Visual Editor 預設值: **Applications/Fiery/Image Enhance Visual Editor/Image Enhance Visual Editor.app**

用滑鼠右鍵按一下上方位置,然後選取顯示套件內容 > Contents/SharedSupport/Preset。

**•** Fiery Impose 範本: **\Users\logged-in-user\Documents\Impose\template** 請注意,這是預設位置,使用者可以在 Command WorkStation 喜好設定中變更。

在將預檢設定檔、動作清單和變數集匯入 Fiery JobFlow 之前,必須先在 PitStop Pro 中建立並予以匯出。 PitStop Pro 的標準預檢設定檔和動作清單預設會列在 Preflight 和 Correct 模組中。

- **1** 以管理員的身分登入 Fiery JobFlow。
- **2** 按一下 Fiery JobFlow 視窗右上角之管理員旁邊的箭頭。
- **3** 選取「資源」。
- **4** 執行下列其中一個動作:
	- **•** 按一下拖放檔案以上傳 (或按一下這裡),然後巡覽至資源所在位置,再按一下開啟。
	- **•** 找到您要匯入的檔案,然後將檔案拖曳到拖放檔案以上傳 (或按一下這裡) 區域。

如果檔案的格式錯誤,就會顯示訊息表示檔案類型不支援。檔案必須另存為其中一個 PitStop Pro 檔案類 型:.ppp、.eal、.evs。在單一上傳中可以混合匯入這些檔案類型。

# 建立工作流程

使用者可以透過新增模組的方式建立工作流程。輸入來源、轉換及輸出模組都會自動新增至工作流程。

您也可以新增 Connect、Fiery Preflight、Preflight、Image Enhance、Impose、Correct 及 Approve 模組。 如需相關資訊,請參閱[關於模組](#page-7-0) (第 8 頁)。

<span id="page-7-0"></span>編輯工作流程的方式包括編輯工作流程中的個別模組或變更模組順序。

- **1** 按一下工作流程索引標籤中工作流程標題旁的加號。
- **2** 輸入工作流程名稱。
- **3** 按一下建立。
- **4** 按一下輸入來源的編輯按鈕,並從位置清單中選取。

最多可新增四個輸入來源。

系統會顯示工作流程的儲存位置。

- 5 在輸入來源之後新增 Connect 模組, 以便將原生工作轉換為 Fiery JobFlow 使用第三方解決方案提供支援 的格式。指定指令碼或共用資料夾參數。
- **6** 按一下轉換模組下方的加號,以新增 Fiery Preflight、Preflight、Image Enhance、Impose、Correct、 Connect 或 Approve 模組。

如需相關資訊,請參閱[預檢設定](#page-11-0) (第 12 頁)、[修正設定](#page-12-0) (第 13 頁)、[拼版設定](#page-12-0) (第 13 頁)、 [Connect 設定](#page-13-0) (第 14 頁)[及核准設定](#page-14-0) (第 15 頁)。

- **7** 指定每個模組的設定後按一下儲存。
- **8** 在輸出窗格中,選取 Fiery 伺服器、Dropbox 帳戶、SMB 或 (s)FTP 位置。 如果選擇的是 Fiery 伺服器,請在選取預設值後按一下儲存。
- **9** 您可以選擇性新增規則到各個模組,以便依據工作狀態 (已通過或已失敗) 來觸發特定動作。可用的規則有 封存工作、傳送電子郵件、移動工作、複製工作和執行指令碼。若要設定規則,請按一下新增、定義觸發程 序 (如果) 和動作 (則),然後按一下儲存。
- **10** 如要編輯工作流程,請按一下工作流程索引標籤裡的工作流程名稱以開啟編輯視窗。 然後選取一個模組並按一下編輯圖示或刪除圖示。
- **11** 若要變更工作流程的模組順序,請在編輯視窗的右側窗格中選取模組,並拖曳到需要的新位置即可。

# **關於模組**

您在 Fiery JobFlow 建立的每個工作流程都包含一系列的模組,可執行工作檔案中的特定動作。您可以為不同 類型的工作建立多項工作流程,每個工作流程則包含不同的模組群組。

Fiery JobFlow 提供下列模組:

Fiery Preflight:列印前會使用 Fiery Preflight 預設值檢查工作是否有錯誤。Fiery JobFlow 會偵測並顯示 指派為輸出裝置之 Fiery 伺服器上可使用的所有預檢預設值。如果未設定任何預設值,則會顯示預設值。

輸入來源:當作工作流程的輸入來源使用。您可以從各種位置匯入檔案:SMB、FTP 或 sFTP、Dropbox 帳戶或 是 Fiery JobFlow 伺服器上設定的 SmartFolder。您也可以從電腦桌面將單一工作、多個檔案或封存檔 (.zip 檔案) 拖放到瀏覽器視窗的工作流程名稱,進行提交。

Approve:可讓用戶指派外部和內部檢閱者來核准工作。所有檢閱者都會收到一封電子郵件通知,其中含有一 個連結以檢閱工作和檢查預檢報告。一旦檢閱者收到該通知,就可以核准或拒絕工作。內部和外部檢閱者的核 准程序是相似的,唯一的差異在於內部 Fiery JobFlow 檢閱者會收到一個直接連結以前往 Fiery JobFlow 伺 服器上的工作,外部檢閱者則是會收到前往 Dropbox 位置的連結。具有管理員狀態的使用者是唯一能夠從 Fiery JobFlow 内部核准工作的人員。若要這麼做,他們必須巡覽至工作索引標籤中的待核准的工作區段,然 後按一下核准圖示。

Convert:讓您處理各種檔案類型並轉換成 Adobe PDF 檔案。支援以下檔案類型:Microsoft Word/ PowerPoint/Excel/Publisher、GIF、PICT、DIB、JPEG、PNG、TIFF、BMP 以及 PostScript。

Preflight:讓您根據 Enfocus PitStop PDF 設定檔檢查內送工作。預檢會檢查 PDF 檔案,查看是否符合使用 的 PitStop PDF 設定檔中定義的各項標準。從「設定檔」功能表選擇設定檔名稱,即可檢視每個 Preflight 設定檔的說明。您可以選取標準的 Preflight 設定檔,也可以將在 Enfocus PitStop Pro 建立的變數集套用 至 Smart Preflight 設定檔。

Image Enhance:為 PDF 文件中的影像提供自動化影像修正功能。從 Fiery JobFlow 伺服器安裝的 Command WorkStation 中的 Image Enhance Visual Editor 選擇預設值。

Impose:讓您將不同的拼版範本套用至工作。Command WorkStation v5.5 或更新版本必須與 Fiery JobFlow 安裝在相同的電腦上,才能使用 Fiery Impose 範本。您必須備妥已啟用的 Fiery Impose 授權,才能在工作 流程中套用並使用預設和自訂的拼版範本。

Correct:讓您將 Enfocus PitStop 動作套用至內送工作。新增至工作流程的動作會自動將修改內容套用至檔 案,例如新增頁碼、轉換色彩或調整影像解析度等。您可以選取標準的動作清單,也可以將在 Enfocus PitStop Pro 建立的變數集套用至 Smart 動作清單。

Connect:允許您透過指令碼或共用資料夾來連線至第三方應用程式。執行以下其中一項操作:

- **•** 將原生工作轉換成 Fiery JobFlow 支援的格式。若要執行這項操作,請在輸入之後與 Convert 之前,立即 將 Connect 新增至工作流程。
- **•** 修改 PDF 工作是工作流程中正常的步驟。若要執行這項操作,請將 Connect 新增至工作流程的任何位置。

**附註:**Connect 模組所使用的共用資料夾,並不是 Fiery Hot Folders。

輸出:可讓您選擇在設定期間選取的 Fiery 伺服器 或 Fiery Central 印表機群組、Dropbox 帳戶、SMB 或 (s)FTP 位置。若是選取的 Fiery 伺服器 或 Fiery Central 印表機群組,您可以從顯示的預設值清單中加以 選取。這些預設值是所選取的 Fiery 伺服器 或 Fiery Central 印表機群組的伺服器預設值。

管理員可以指定/設定模組設定。請參閱[模組設定](#page-5-0) (第 6 頁)。

# **複製工作流程**

您可以複製任何工作流程並加以修改,以建立新工作流程。如果環境中具備不同工作之少數變數的標準預設工 作流程,此功能就相當實用。

- **1** 按一下工作流程索引標籤。
- **2** 按一下工作流程標題中的複製工作流程圖示。
- **3** 為工作流程輸入名稱,然後按一下建立。

您現在可以編輯工作流程了。

#### **複製模組**

您可以複製工作流程中的模組;當您知道之後會使用相同的設定時,這樣就可以節省時間。

- **1** 按一下工作流程索引標籤。
- **2** 開啟工作流程。
- **3** 在您要複製之模組的窗格中按一下。
- **4** 按一下複製圖示。

**附註:**並非所有的模組都可以複製。如果無法複製模組,就不會顯示複製圖示。

# **匯出和匯入工作流程**

您可以匯出和匯入 Fiery JobFlow,以供其他 Fiery JobFlow 伺服器使用。 匯出和匯入的工作流程皆為經過壓縮的資料夾,其中包含列印工作需要的所有資源。您在可以單一作業中,匯 出或是匯入一個或多個工作流程。

- **1** 若要匯出單一工作流程,請在工作流程索引標籤裡,選取工作流程的核取方塊,或是將游標移到工作流程 列,並按一下匯出工作流程圖示。 工作流程將以壓縮資料夾的形式下載至您的「下載」資料夾。您接著可以開啟資料夾或是檢視檔案下載的位 置。
- 2 如要匯出多個工作流程,請選取工作流程的核取方塊,並按一下標題列上的匯出工作流程圖示。 工作流程將以壓縮資料夾的形式下載。
- 3 如要匯入一個或多個工作流程,請按一下標題列上的匯入工作流程圖示。
- **4** 請瀏覽壓縮工作流程資料夾所在位置並選取檔案,然後按一下開啟。

如果您要匯入的工作流程所含的資源命名方式與現有資源相同,系統將詢問您是否要在 Fiery JobFlow 伺 服器上取代資源、取消匯入或是繼續。

若您選擇繼續,則會繼續匯入工作流程,但資源不會被取代。

如果您匯入的工作流程和現有的工作流程名稱相同,匯入的工作流程就會重新命名為「<工作流程名稱> -複本」。

## **將規則新增至工作流程**

您可以為工作流程的模組新增規則。

除了輸出模組以外,您可以根據失敗或通過的模組,為每個模組設定動作。

可能適用的規則如下:

- **•** 傳送電子郵件:選取使用者。
- **•** 封存工作:選擇位置。
- **•** 執行指令碼:提供指令碼位置與選擇性引數。
- **•** 複製工作:選擇要複製工作的工作流程位置:轉換、Impose、影像增強 或 Fiery Preflight。
- **•** 移動工作:選擇要移動工作的目標工作流程位置:轉換、Impose、影像增強 或 Fiery Preflight。

移動工作動作適用於使用 Enfocus PitStop Preflight 設定檔或動作清單,且 Correct 或 Preflight 模組失 敗或通過的工作。若要忽略失敗的檢查,讓工作在工作流程中前進,您可以針對失效的 Preflight 和 Correct 結果設定忽略並繼續動作。

#### **規則指令碼**

執行指令碼已經新增為模組的規則。

Fiery JobFlow 規則指令碼可做為以下用途:

- **•** 將 Fiery JobFlow 的工作封存至 Fiery JobFlow 位置不支援的位置。
- **•** 可針對不想使用電子郵件通知的客戶,使用第三方應用程式解決方案傳送通知。

規則指令碼和 Connect 模組裡的指令碼遵循相同慣例,但以下狀況除外: 指令碼產生需要在工作流程中做進一 步處理的輸出項目並非 Fiery JobFlow 原訂的作業。

Fiery JobFlow 為規則指令碼提供以下引數:

- **1** 輸入位置:Fiery JobFlow 備妥檔案以便處理的暫存位置。
- **2** 工作名稱:即 Fiery JobFlow 中所示的工作名稱。
- **3** 工作流程:指令碼起始所在位置的工作流程名稱。
- **4** 預檢報告:是指工作流程產生的最新預檢報告的所在位置。

若想要瞭解範例指令碼,請參閱 <http://resources.efi.com/jobflow/library>。

# **輸入來源**

Fiery JobFlow 可以為工作流程提供各種輸入來源。

您可以從各種位置匯入檔案:SMB、FTP 或 sFTP、Dropbox 帳戶或是 Fiery JobFlow 伺服器上設定的 SmartFolder。您也可以從電腦桌面將單一工作、多個檔案或封存檔 (.zip 檔案) 拖放到瀏覽器視窗的工作流 程名稱,進行提交。工作流程中的輸入來源會顯示為 SmartFolder。請注意,如果提交的封存檔或資料夾包含 多項工作,這些工作會在 Fiery JobFlow 中合併。系統會以檔案/工作名稱的字母順序合併這些檔案。

工作可以採封存檔案的方式提交至所有輸入來源。您可以使用資料夾將工作提交至所有輸入來源 (Dropbox 除 外)。

SMB、FTP 或 sFTP 或是 Dropbox 位置都必須由 Fiery JobFlow 管理員設定,而且也可以在管理員 > 帳戶設 定 > 位置中為各類型位置設定多個執行個體。

SmartFolder 資料夾可當做輸入佇列使用,讓工作提交至特定的工作流程。工作流程和 SmartFolder 之間採一 對一的對應方式。每個 SmartFolder 都是建立在名為「SmartFolders」的根資料夾之下,並在安裝 Fiery JobFlow 時自動設定。

# **Fiery Preflight**

列印前使用 Fiery Preflight 模組檢查工作,以減少所費不貲的列印錯誤。Fiery Preflight 功能會檢查常見 錯誤區域,確保工作將順利列印,並在選定的印表機上列印出預期的品質。

Fiery Preflight 可產生錯誤報告與工作相關資訊,包括安全性設定、頁面大小及色域。

Fiery Preflight 設定可以儲存為預設值。設定 Command WorkStation 中的 Fiery Preflight 預設值,以指 定要檢查的錯誤類別以及錯誤回報方式。您連線的 Fiery 伺服器 上設定所有預設值,都會顯示在 Fiery JobFlow。

Fiery Preflight 支援下列檔案格式:PostScript、PDF、EPS。

Fiery Preflight 不支援 TIFF 和 PCL 檔案格式。

Fiery Preflight 會檢查下列錯誤類別:

- **•** 字型 缺少的字型以及 Courier 字型替代。
- **•** 特別色 遺失的特別色。您可以在 Command WorkStation 特別色中新增遺失的特別色。
- <span id="page-11-0"></span>**•** 影像解析度 - 低於指定值的影像解析度。
- **•** 毫線 低於指定值的線條粗細。
- **•** 套印 套印。
- **•** PostScript PostScript 錯誤。

**附註:**如果因為 Fiery Preflight 錯誤而發生工作錯誤,在工作較為緊急或是錯誤不足以妨礙輸出的情況下, 可以選擇覆寫錯誤。Fiery JobFlow 視窗中工作索引標籤的發生錯誤的工作窗格將顯示此工作。按一下覆寫即 可覆寫錯誤並完成工作。如果該模組已定義移動或複製規則,便不會顯示覆寫選項。覆寫選項同樣適用於 Correct 和 Preflight 模組,限制也相同。

# **預檢設定**

以套用 Enfocus PitStop PDF 設定檔的方式檢查內送工作。預檢會檢查 PDF 檔案,查看是否符合使用的 PitStop PDF 設定檔中定義的各項標準。

從「設定檔」功能表選擇設定檔名稱,即可檢視每個 Preflight 設定檔的說明。

如果已設定 Monotype Baseline 服務,則「預檢」模組便可使用「自動檢查 Monotype Baseline 服務是否有 遺失的字型」選項。如果啟用此選項,Fiery JobFlow 會自動下載 Monotype 服務中遺失的字型。

PitStop Pro 可使用固定變數或規則式變數。固定變數可能是文字字串、數字、量測值或是 Yes/No 或 On/Off 值。規則式變數能讓您使用固定變數決定另一項預檢檢查中的值變更。舉例來說,如果您的變數定義為輸出類 型,同時也有數位或位移等不同的可能值,則影像解析度會因這些數值而變動。

**附註:**如果 Preflight 模組中的工作失敗,可選擇覆寫錯誤。Fiery JobFlow 視窗中工作標籤的錯誤工作窗格 將顯示此工作。按一下覆寫即可覆寫錯誤並完成工作。如果該模組已定義移動或複製「規則,便不會顯示覆寫 選項。

#### **套用 Smart Preflight 設定**

您也可以使用 Smart Preflight 設定檔。

若要使用 Smart Preflight,您必須建立變數集以搭配使用 Preflight 設定檔。

變數集是一組以可編輯檔案格式儲存的不同變數,可上傳至 Fiery JobFlow。您可以視需要定義任意數量的變 數集,而且每個變數集都可以視情況包含許多變數。不過,您一次只能啟用一個變數集。

- **1** 在工作流程索引標籤中選取您的工作流程,然後按一下編輯圖示。
- **2** 按一下您要新增模組之模組名稱下方的加號。
- **3** 在新增模組區域中選取 Preflight。
- **4** 從設定檔下拉式功能表中選取 Smart Preflight 設定檔。

所有 Smart Preflight 設定檔都列在自訂 Smart PDF 設定檔標題下方。Fiery JobFlow 提供範例設定檔 Smart Preflight - PitStop Pro v1.1。

**5** 若要變更所顯示之變數集中的變數,請按一下變更變數。

變數集可能含有布林選項、簡單數字或文字值,或是變數清單。從下拉式功能表 (如果有) 選取以變更變 數,或在文字欄位中輸入內容。若要查看變數的描述,請將游標移至文字欄位上方。

- **6** 變更所需的任何變數,然後按一下儲存。
- **7** 按一下新增。

# <span id="page-12-0"></span>**拼版設定**

從 Fiery Impose 新增預設或自訂的拼版範本。

必須在 Fiery JobFlow 伺服器所在的相同電腦上安裝最新版本的 Command WorkStation (可從 [http://](http://www.efi.com/cws5) [www.efi.com/cws5](http://www.efi.com/cws5) 取得),而且必須啟用 Fiery Impose 授權,才能存取範本。

**附註:** 展示版本的 Fiery Impose 會隨著 Command WorkStation 軟體一起安裝。

以下清單顯示 Fiery Impose 提供的所有預設範本:

普通

**•** 單頁滿版出血

手冊

- **•** 雙頁膠裝
- **•** 雙頁鞍式
- **•** 四頁頁首對頁首

組合拼版

- **•** 三頁三摺宣傳手冊
- **•** 四頁門式摺頁
- **•** 四頁 Z 型摺頁

#### **修正設定**

將 Enfocus PitStop 動作套用至內送工作。新增至工作流程的動作會自動將修改內容套用至檔案,例如新增頁 碼、轉換色彩或調整影像解析度等。

如果已設定 Monotype Baseline 服務,則 Correct 模組便可使用自動檢查 Monotype Baseline 服務是否有遺 失的字型選項。如果啟用此選項,Fiery JobFlow 會自動下載 Monotype 服務中遺失的字型。

PitStop Pro 可使用固定變數或規則式變數。固定變數可能是文字字串、數字、量測值或是 Yes/No 或 On/Off 值。規則式變數能讓您使用固定變數決定另一項預檢檢查中的值變更。舉例來說,如果您的變數定義為輸出類 型,同時也有數位或位移等不同的可能值,則影像解析度會因這些數值而變動。

**附註:**如果修正模組中的工作失敗,可選擇覆寫錯誤。Fiery JobFlow 視窗中工作標籤的錯誤工作窗格將顯示 此工作。按一下覆寫即可覆寫錯誤並完成工作。如果該模組已定義移動或複製「規則,便不會顯示覆寫選項。

# **套用 Smart 動作清單設定**

您也可以使用 Smart 動作清單。

若要使用 Smart 動作清單,您必須建立變數集以搭配動作清單使用。

「變數集」是一組以可編輯檔案格式儲存的不同變數,可上傳至 Fiery JobFlow。您可以視需要定義任意數量 的變數集,而且每個變數集都可以視情況包含許多變數。不過,您一次只能啟用一個變數集。

**1** 在工作流程索引標籤中選取您的工作流程,然後按一下編輯圖示。

**2** 按一下您要新增模組之模組名稱下方的加號。

- <span id="page-13-0"></span>**3** 在新增模組區域中選取 Correct。
- **4** 從動作下拉式功能表中選取 Smart 動作清單。

所有 Smart 動作清單都列在自訂 Smart 動作清單標題下方。Fiery JobFlow 提供範例動作清單。

**5** 若要變更所顯示之變數集中的變數,請按一下變更變數。

變數集可能含有布林選項、簡單數字或文字值,或是變數清單。從下拉式功能表 (如果有) 選取以變更變 數,或在文字欄位中輸入內容。若要查看變數的描述,請將游標移至文字欄位上方。不可變更的變數為常 數。

- **6** 變更所需的任何變數,然後按一下儲存。
- **7** 按一下新增。

# **Connect 設定**

指定第三方應用程式指令碼或共用資料夾的位置,而兩者在 Fiery JobFlow 工作流程中,皆可將動作套用至 PDF。

例如,您可能會想要利用第三方應用程式增強影像,或是轉換其他應用程式所建立的文件,例如將 CorelDraw 檔案轉換成 PDF。

**附註:**本文將假設使用者對於指令碼編寫具備一定的技能和瞭解。適合 Connect 模組的使用者,需熟悉基礎指 令碼編寫並瞭解其他的概念,例如引數。對於因為指令碼編寫不當所引起的任何錯誤,我們將不會承擔任何責 任。Fiery JobFlow 會提供記錄,能讓熟練的使用者得以針對問題進行疑難排解。

Fiery JobFlow 提供簡易指令碼的範例和引數,但並未提供如何編寫指令碼的相關資訊。要檢視範例,請參閱 <http://resources.efi.com/jobflow/library>,瞭解範例所在位置。另請參閱 [http://resources.efi.com/](http://resources.efi.com/JobFlow/ConnectCookbook) [JobFlow/ConnectCookbook](http://resources.efi.com/JobFlow/ConnectCookbook)。

**附註:**您可以在工作流程中,指定指令碼或共用資料夾的所在位置。您無法在相同工作流程中,同時指定兩者 位置。您可以在管理員 > 模組設定裡,指定 Connect 的預設設定,不過,您可以編輯這些設定以配合任何工 作流程。

# **Hot Folder 設定**

第一次使用 Connect 模組必須透過共用資料夾進行。選擇 Hot Folder 選項按鈕,然後指定輸入共用資料夾的 所在位置(要移動工作的目的地),與輸出共用資料夾的位置(要放置結果的目的地)。您可以指定處理時間的 限制,以防止 Fiery JobFlow 永無止境地等候某項工作出現。輸入和輸出的位置和 Fiery JobFlow 伺服器息 息相關。Fiery JobFlow 會將工作複製到指定的輸入資料夾。在套用動作之後,系統會將工作放置在指定的輸 出資料夾。

在以下範例中,輸入和輸出的位置是在 Fiery JobFlow 伺服器上的共用資料夾:

# c:\hotfolders\input

# c:\hotfolders\output

如果使用標準 Windows 網路位置標記法,則支援的網路位置為:

#### \\server\hotfolders\input

#### \\server\hotfolders\output

**附註: Connect** 模組裡的 Hot Folder, 並不是 Fiery Hot Folder。

#### <span id="page-14-0"></span>**指令碼設定**

選擇指令碼選項按鈕,然後輸入您想要使用的指令碼位置。

若要支援使用者定義指令碼,Fiery JobFlow 會提供所有需要的必要資訊,協助您使用指令碼處理工作。Fiery JobFlow 可提供以下引數:

- **1** 輸入位置:Fiery JobFlow 備妥檔案以便處理的暫存位置。
- **2** 輸出位置:Fiery JobFlow 等候處理完成的檔案接受複製的暫存位置。
- **3** 工作名稱:即 Fiery JobFlow 中所示的工作名稱。
- **4** 工作流程名稱:指令碼起始所在位置的工作流程名稱。
- **5** 預檢名稱:是指工作流程產生的最新預檢報告的所在位置。

引數沒有名稱,而您必須指示指令碼以何種方式解讀引數。

如果在工作中執行指令碼時發生錯誤,Fiery JobFlow 會在工作索引標籤的發生錯誤的工作窗格裡,提供您錯 誤記錄的連結。Fiery JobFlow 不會提供如何修正指令碼的相關資訊。熟練的使用者應能使用錯誤紀錄裡的資 訊來修正指令碼。

#### **核准設定**

指定工作流程的檢閱者。Fiery JobFlow 使用者可以是內部檢閱者,並且能夠在 Fiery JobFlow 中核准工作; 或者,如果使用者已選取 Approve Anywhere 選項,就可以在 Dropbox 中檢視工作。

外部檢閱者無法直接存取 Fiery JobFlow,但是可透過電子郵件聯絡。外部檢閱者在接受核准或拒絕工作的邀 請並收到要核准的工作後,就可以檢視工作內容和任何 Preflight 或 Correct 報告。Fiery JobFlow 管理員獲 選核准工作後,該管理員就會在 Fiery JobFlow 中進行核准。

- **1** 選取內部檢閱者或外部檢閱者。
- **2** 如果選取內部檢閱者,就可以選擇讓檢閱者從任何位置檢閱工作。
- **3** 在選擇檢閱者欄位中,從清單選取檢閱者以便新增。

您最多可新增兩位檢閱者做為內部或外部檢閱者。若要執行此動作,請輸入使用者名稱、角色和電子郵件位 址。系統將傳送電子郵件給檢閱者,以邀請他們擔任檢閱者。如果您選取管理員,管理員就必須按一下待核 准的工作區域中的核准工作圖示,才能在 Fiery JobFlow 中進行核准。

# 關於工作

所有使用者都可以在 Fiery JobFlow 介面中提交工作並監控其工作的進度。

工作可以使用幾種不同的檔案格式來提交,並由轉換模組將檔案轉換成 Adobe PDF。提交工作之後,系統將立 即透過選取的工作流程來處理該工作。

# **提交工作**

您可以使用 Smart Folders 的預設位置、或是透過 SMB、FTP 或 sFTP、Dropbox 或拖放方式提交工作。

安裝 Fiery JobFlow 時系統會自動在擁有最多可用空間的電腦磁碟機上建立 SmartFolders 做為根資料夾。在 Fiery JobFlow 建立工作流程時,會在 SmartFolder 資料夾內建立使用工作流程名稱的對應資料夾。

SmartFolder 可在網路中共用,而且可透過網路中任何 Windows 或 Mac 電腦的 SMB 存取。請管理員提供 IP 位址或網域名稱。您可以採用複製貼上或拖放方式將工作提交至特定的 SmartFolder。

也可以從下列其他位置提交工作:

- **•** Dropbox
- **•** SMB
- **•** FTP
- **•** sFTP
- **•** 從電腦桌面拖放到已開啟 Fiery JobFlow 的瀏覽器。

管理員可透過帳戶設定視窗設定這些位置,也可以為各類型位置新增多個執行個體。您可以選擇在任何位置封 存完整及錯誤的工作。

您可以採單一檔案、資料夾或封存檔 (.zip 檔案) 的方式提交工作。提交資料夾或封存檔中的多個檔案時, Fiery JobFlow 會將其結合成一份工作。並以檔案/工作名稱的字母順序合併這些檔案。您可以將資料夾提交至 所有輸入來源 (Dropbox 除外)。所有輸入來源均接受封存檔或單一檔案。

# **工作票證**

Fiery JobFlow 票證是 Fiery JobFlow Base 的一項功能,可讓使用者透過簡單的文字票證提交工作,並且能 以票證定義工作順序、每項工作的複本數量,以及是否要將多項工作合併。

Fiery JobFlow 票證是一種以逗號分隔值的文字檔。Fiery JobFlow 目前支援兩欄:工作位置和複本數量。您 不需要新增標題或是替欄位命名。Fiery JobFlow 會一律假設工作位置在第一欄位,而複本數量在第二欄位。 您可以在票證上新增註解,而註解行須以 // 開頭。Fiery JobFlow 會忽略註解行的任何內容。您可以藉由新 增動作,指示 Fiery JobFlow 在票證中合併工作。動作必須在前面加上 # 字元。Fiery JobFlow 目前僅支援 #merge 命令。

以下所使用的資源,可以在[:http://resources.efi.com/jobflow/library](http://resources.efi.com/jobflow/library).

從本機資料夾或是網路位置擷取工作,並設定每件工作複本數量的票證範例:

#### // 檔案名稱, NumCopies

c:\folder\Bedding Flowers.pdf,10

c:\folder\Direct Sow Flowers.pdf,10

#### c:\folder\Flowering Bulbs.pdf,5

#### \\networkdrive\Roses.pdf,20

合併工作之票證以及設定合併工作之複本數量的範例:

#### // 檔案名稱, NumCopies

#merge,10

c:\folder\Bedding Flowers.pdf

#### c:\folder\Direct Sow Flowers.pdf

#### c:\folder\Flowering Bulbs.pdf

#### \\networkdrive\Roses.pdf

如果工作合併後,Fiery JobFlow 會自動在每一份合併工作的第一頁新增書籤。書籤的標題會取自去掉附檔名 的工作名稱。所有書籤都能在 Fiery JobMaster 裡使用,以便自動新增為索引標籤。

合併工作之票證以及設定合併工作之複本數量的範例。工作和票證會以資料夾或封存方式提交:

// 檔案名稱, NumCopies

#merge,10

Bedding Flowers.pdf

Bedding Flowers.pdf

Flowering Bulbs.pdf

Roses.pdf

**附註:** 提交資料夾或封存後,所有工作會自動予以合併。如果新增 #merge 命令,您便可以定義合併工作的複 本數量。

# **Fiery JobFlow 和連線模組搭配使用**

Fiery JobFlow 票證和 Connect 模組搭配使用時有一些限制。

請注意下列事項:

- **•** 如果您想要在 Fiery JobFlow 票證交由 Fiery JobFlow 做進一步處理前,先以指令碼編輯票證,您則應變 更票證的檔案副檔名,將其從 .csv 改為其他名稱 (如:.ticket)。任何 .csv 的票證都會由輸入來源模組 處理。若不想採用以上的處理方式,請變更附檔名。
- **•** 票證一旦經指令碼處理完畢,就會修改附檔名並移動到其他工作流程。Convert 模組無法處理 Fiery JobFlow 票證。

# **監控工作**

在「工作」標籤中,請選取概觀或所有工作,以監控工作。

概觀: 可提供以下的工作即時狀態:進行中的工作,發生錯誤的工作,或是已完成的工作。您可以按一下刪除 圖示,以刪除發生錯誤或已完成的工作。若要刪除進行中、佇列中或待核准的工作,請取消該工作,然後將其 刪除。

**附註:**概觀標籤提供的連結可檢視工作和報告 (在工作流程中使用 Fiery Preflight、Preflight 或 Correct 模組 的工作案例)。請參閱檢視工作 (第 17 頁)和[產生工作相關報告](#page-17-0) (第 18 頁)。

所有工作: 提供更多以下工作類別的詳細資料:發生錯誤的工作、進行中的工作、佇列的工作、已完成的工 作,以及待核准的工作。顯示輸入來源,以及提交或完成的日期。若是在工作流程中使用 Fiery Preflight、 Preflight 或 Correct 模組的工作,系統將會提供檢視報告連結。

在所有工作中,您可以儲存工作搜尋查詢項目,以管理及存取常用的工作。已儲存的搜尋,都會按照個別使用 者分別儲存。

再次傳送:您可以重新傳送已處理的 (已完成的) 工作至輸出位置。藉由這項功能,您便能避免必須再次提交 工作的情況發生。若要執行此作業,請選取工作 > 概觀 > 再次傳送,或工作 > 所有工作 > 已完成的工作 > 再次傳送。

重試:失敗的工作可使用「重試」動作。若您希望透過失效的模組重新傳送工作,請選取工作 > 概觀 > 重 試,或工作 > 所有工作 > 發生錯誤的工作 > 重試。如果可以傳送工作, Fiery JobFlow 便會執行失效的模 組,並將工作移至下一個模組。藉由這項功能,您便能避免必須再次提交工作的情況發生。

#### **檢視工作**

您可以透過縮圖或整個工作的形式,檢視提交到 Fiery JobFlow 之工作的內容。

- <span id="page-17-0"></span>**1** 選取工作標籤。
- **2** 選取概述標籤。
- **3** 針對您要檢視的工作,按一下檢視工作。
- **4** 在縮圖預覽視窗中按一下任何頁面,開啟整個工作。

# **產生工作相關報告**

您可以檢視發生錯誤的工作或處理成功的工作的報告。

如果工作因為發生錯誤而處理失敗,該工作將會顯示在工作標籤的發生錯誤的工作清單中。如果工作失敗發生 在 Fiery Preflight、Preflight 或 Correct 模組中,您可以檢視 Fiery 伺服器 或 Enfocus PitStop Pro 各自 產生的報告。若要檢視用於工作的工作流程,請在工作標籤中按一下工作的名稱。

- **1** 選取工作標籤。
- **2** 選取概述標籤。
- **3** 在發生錯誤的工作清單中選取失敗的工作,或是在已完成的工作清單中選取處理成功的工作。
- **4** 按一下檢視報告。

您也可以從所有工作標籤檢視報告。